# 升级UCS Manager

### 目录

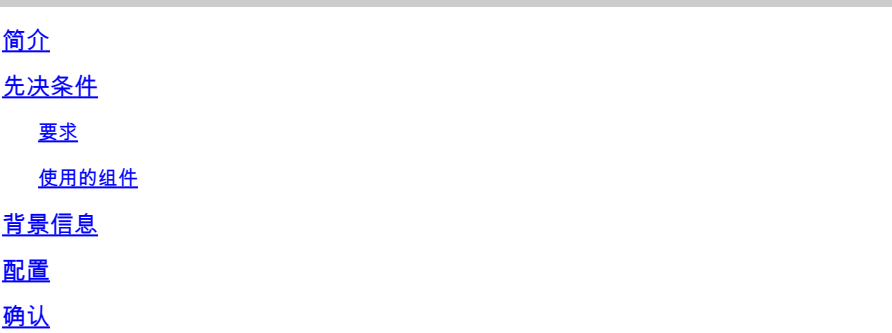

# 简介

本文档介绍如何升级Cisco UCS Manager。

## 先决条件

### 要求

Cisco 建议您了解以下主题:

• 对Cisco UCS的基本了解。

### 使用的组件

本文档中的信息基于以下软件和硬件版本:

- 软件版本4.2(2e)
- 软件版本4.3(3a)
- 交换矩阵互联6454 (UCS-FI-6454)

本文档中的信息都是基于特定实验室环境中的设备编写的。本文档中使用的所有设备最初均采用原 始(默认)配置。如果您的网络处于活动状态,请确保您了解所有命令的潜在影响。

# 背景信息

本指南中的示例演示了一对思科交换矩阵互联6454,并使用Cisco UCS基础设施软件A捆绑包执行 从版本4.2(2e)到4.3(3a)的升级。

此捆绑包包括更新这些组件所需的固件映像:

• Cisco UCS Manager软件

- 交换矩阵互联的内核和系统固件
- I/O模块固件

在继续进行本练习之前,请阅读交换矩阵互联的特定型号和固件版本的Cisco官方文档。

### 配置

在[Cisco UCS Manager升级/降级支持表网](https://www.cisco.com/c/dam/en/us/td/docs/unified_computing/ucs/ucs-manager/UCSM-upgrade-downgrade-matrix/index.html)站上验证当前软件版本的升级路径。

#### ahaha **CISCO** Cisco UCS Manager Upgrade/Downgrade Support Matrix

This page provides Cisco UCS Manager software upgrade and downgrade information based on your current release. The provided upgrade paths have been tested and validated by Cisco. Use this tool as a reference for supported software.

To get a complete overview of all the possible upgrade paths in Cisco UCS Manager, see the Cisco UCS Manager Upgrade and Downgrade matrix.

For Release Notes and other documentation, see the Cisco UCS Manager documents landing page.

To download Cisco UCS Manager Software bundles, see the Software Download landing page.

To provide feedback on this tool, send your comments to ucs-docfeedback@external.cisco.com.

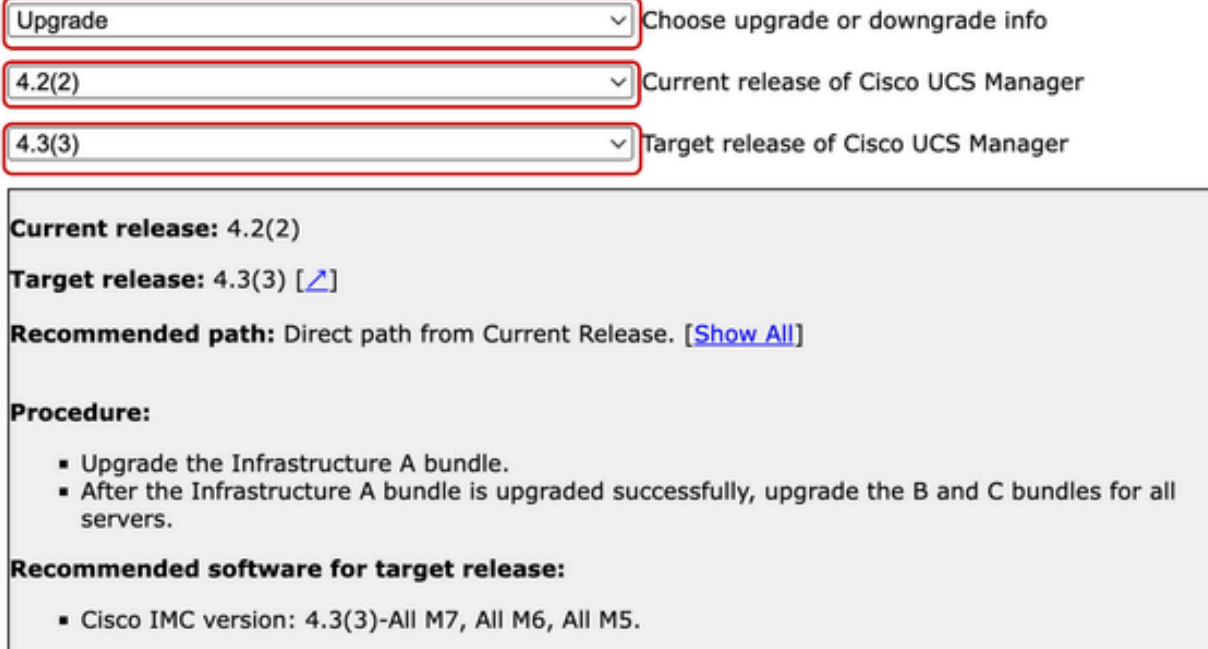

1名支持经理

提交服务请求时,可以通过支持案例管理器获得进一步的固件升级建议(使用固件升级TAC助手工 具时)。

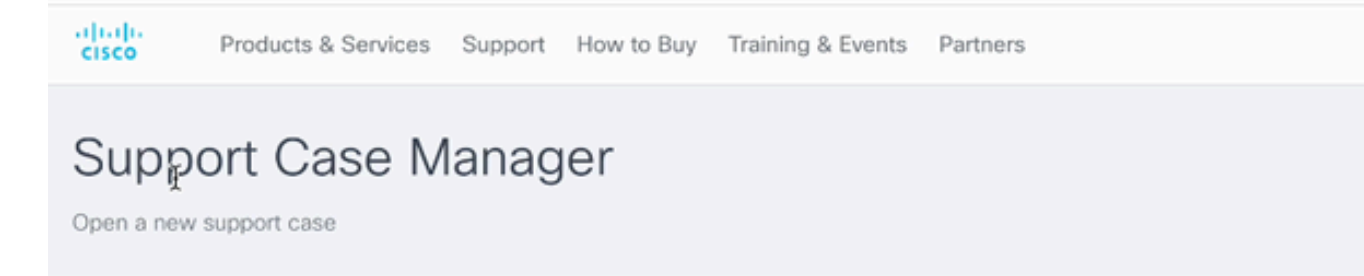

### Let's get your Webex issue resolved!

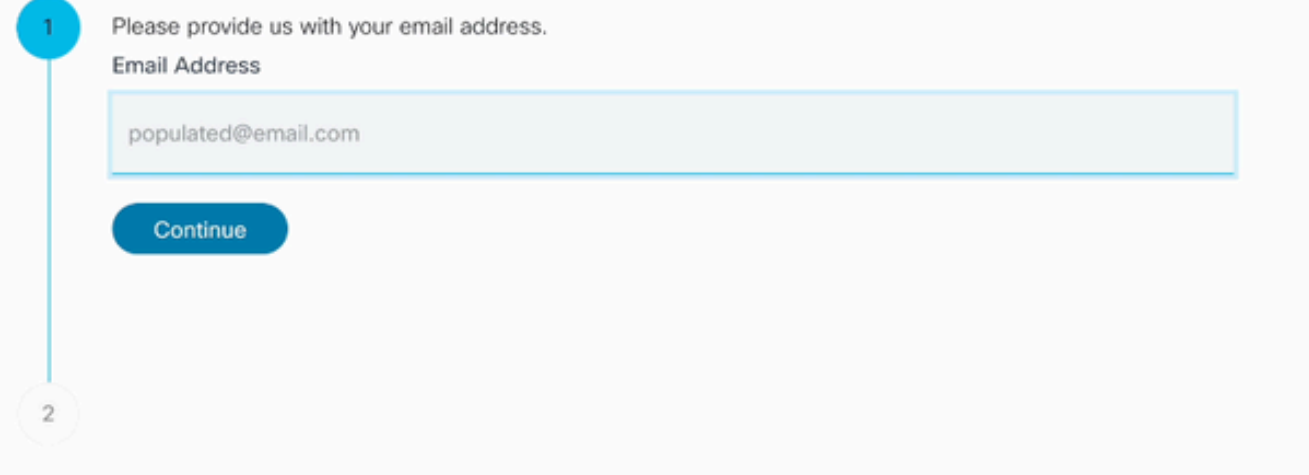

2支持案例管理器

从Cisco软件下载中心网站下载特定交换矩阵互联型号所需的固件捆绑包。

使用您的思科帐户登录以进行下载。

请注意,FI-6454使用的固件映像与FI-64108交换矩阵互联相同,因为它们都是6400系列交换矩阵 互联。

接受思科的一般条款,开始下载。

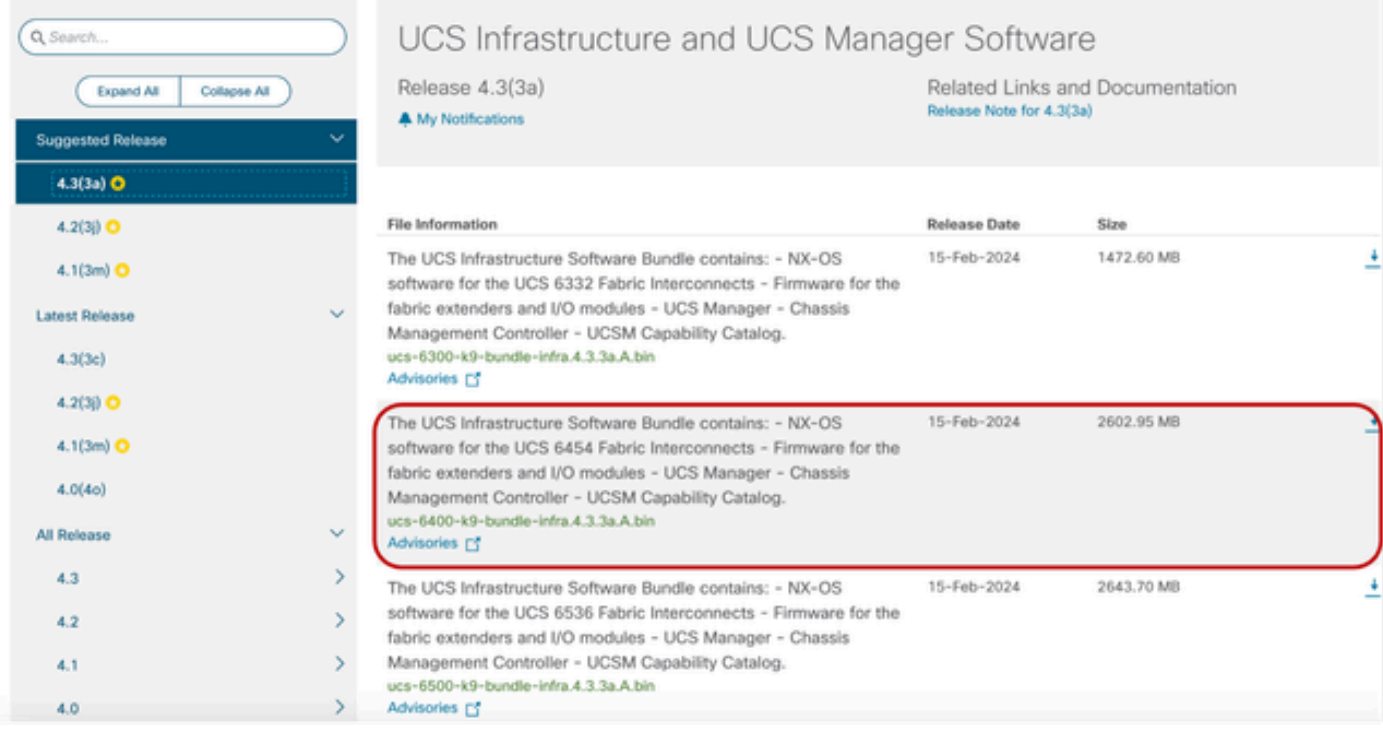

下载完成后,使用交换矩阵互联集群IP地址或完全限定的域名,使用具有管理员权限的帐户登录到 UCS Manager Web界面。

导航到设备>固件管理>已安装的固件。

展开UCS Manager,并确认正在运行的UCS Manager固件版本。

导航到下载任务,然后点击下载固件。

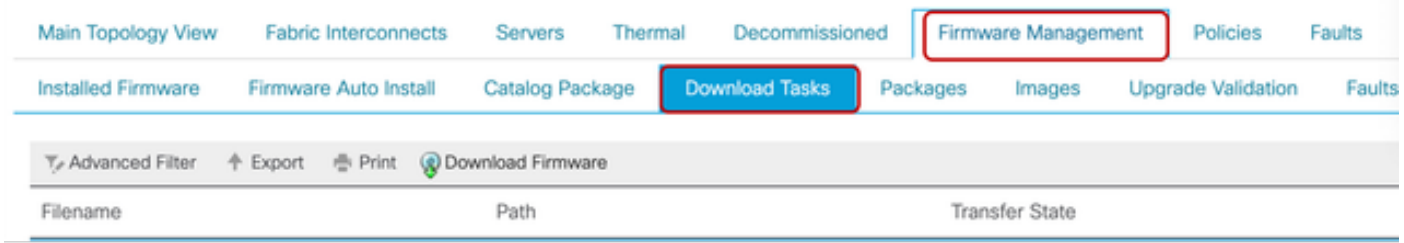

5下载任务

在弹出窗口中,点击选择文件

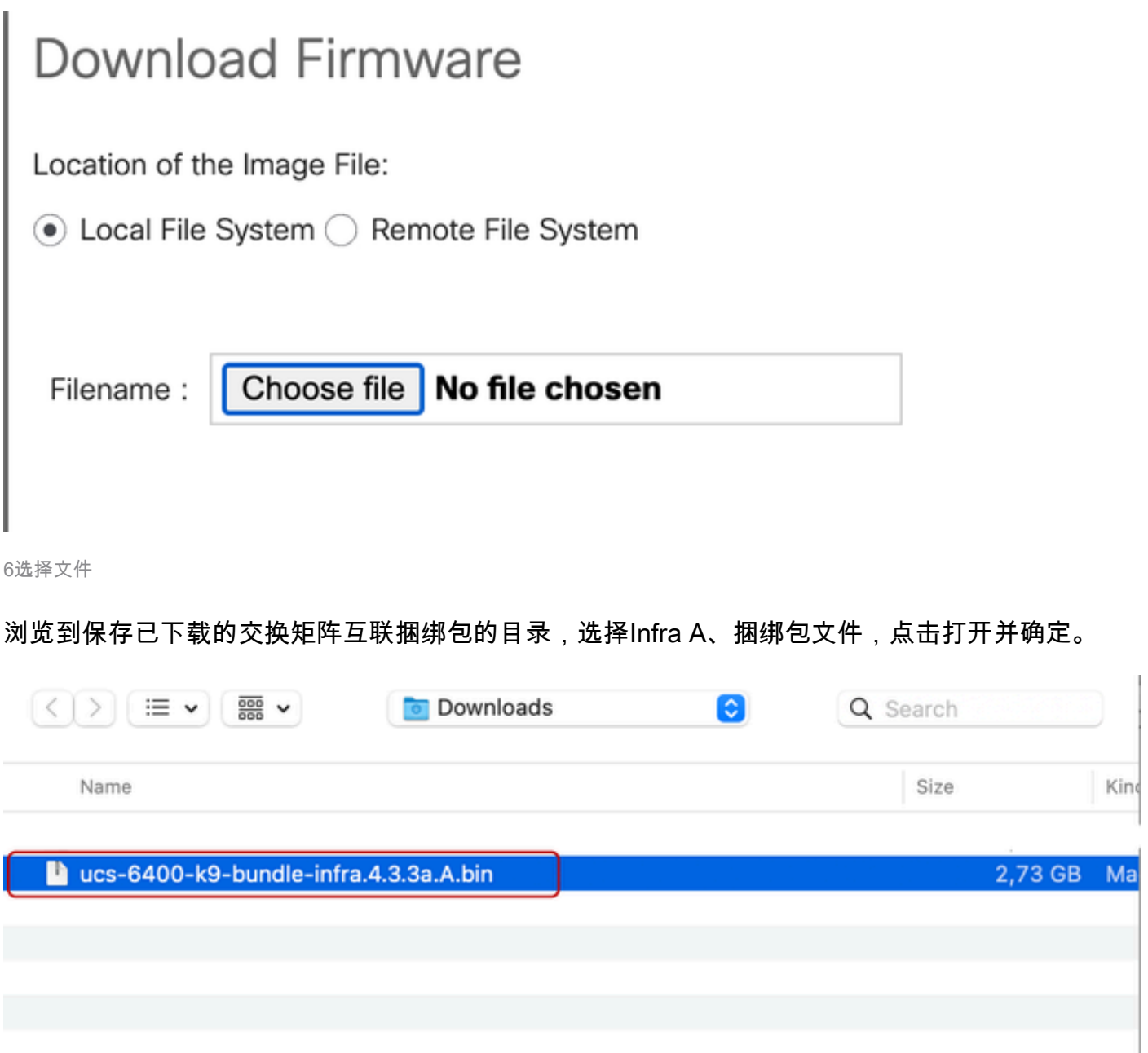

7打开文件

在下载的捆绑包已导入到UCS Manager中后,在Actions下点击Firmware Auto Install,选择Install Infrastructure Firmware。

Open

Cancel

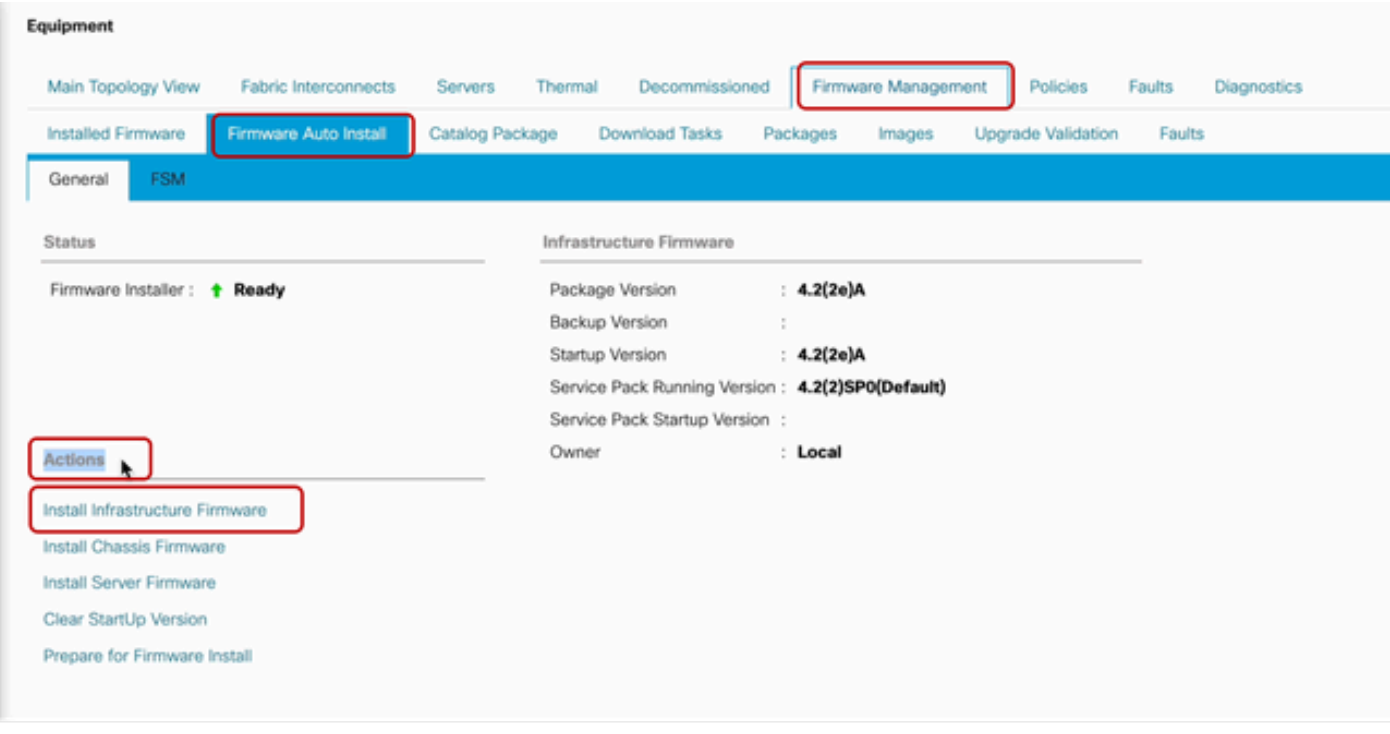

8安装固件

在继续之前,请仔细查看所有警告并解决弹出窗口中的所有待处理问题(如需要)。全选忽略,然后 点击下一步

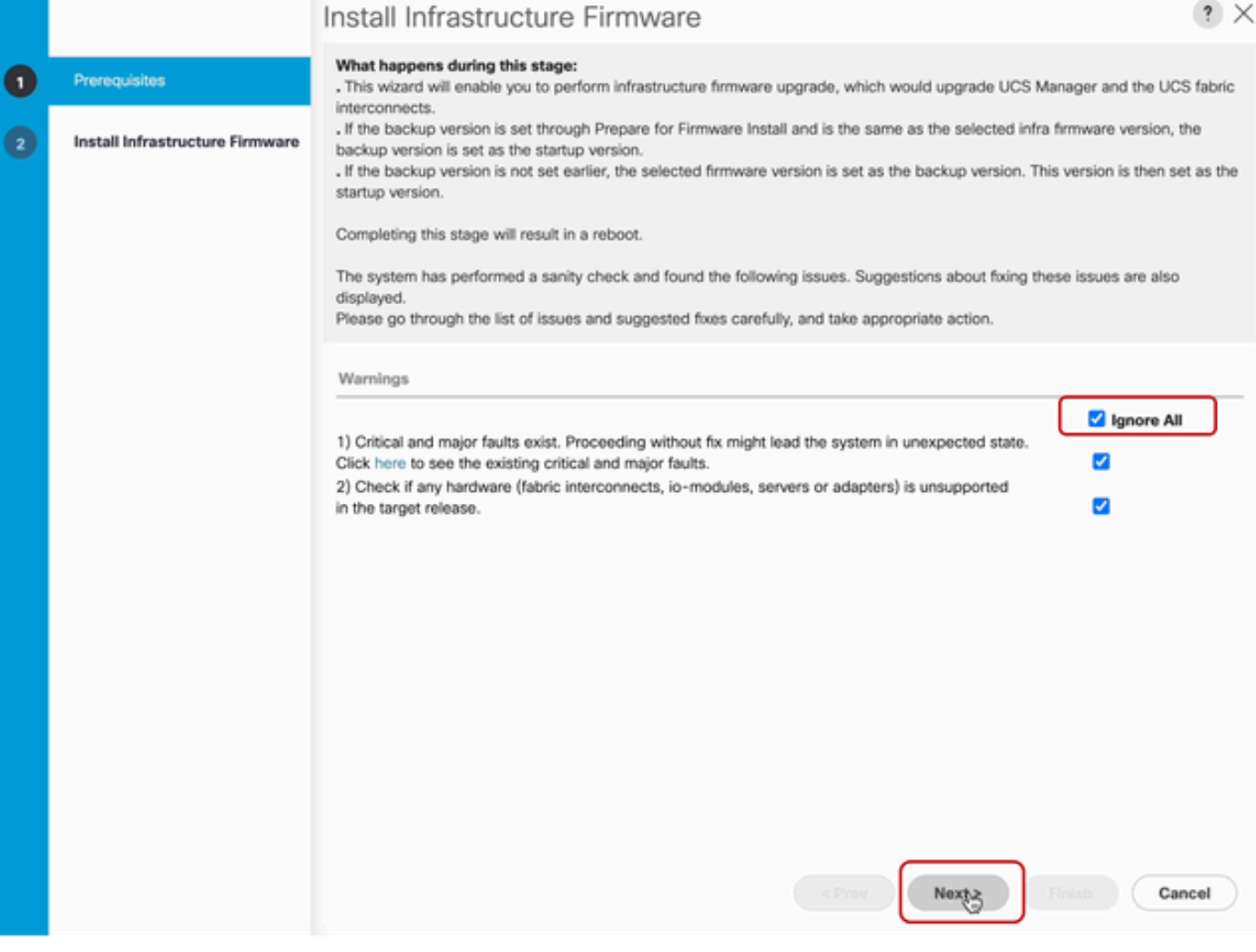

9全部忽略,下一个

从下拉菜单中选择相应的Infra Pack,并选中Upgrade Now复选框。单击 完成。

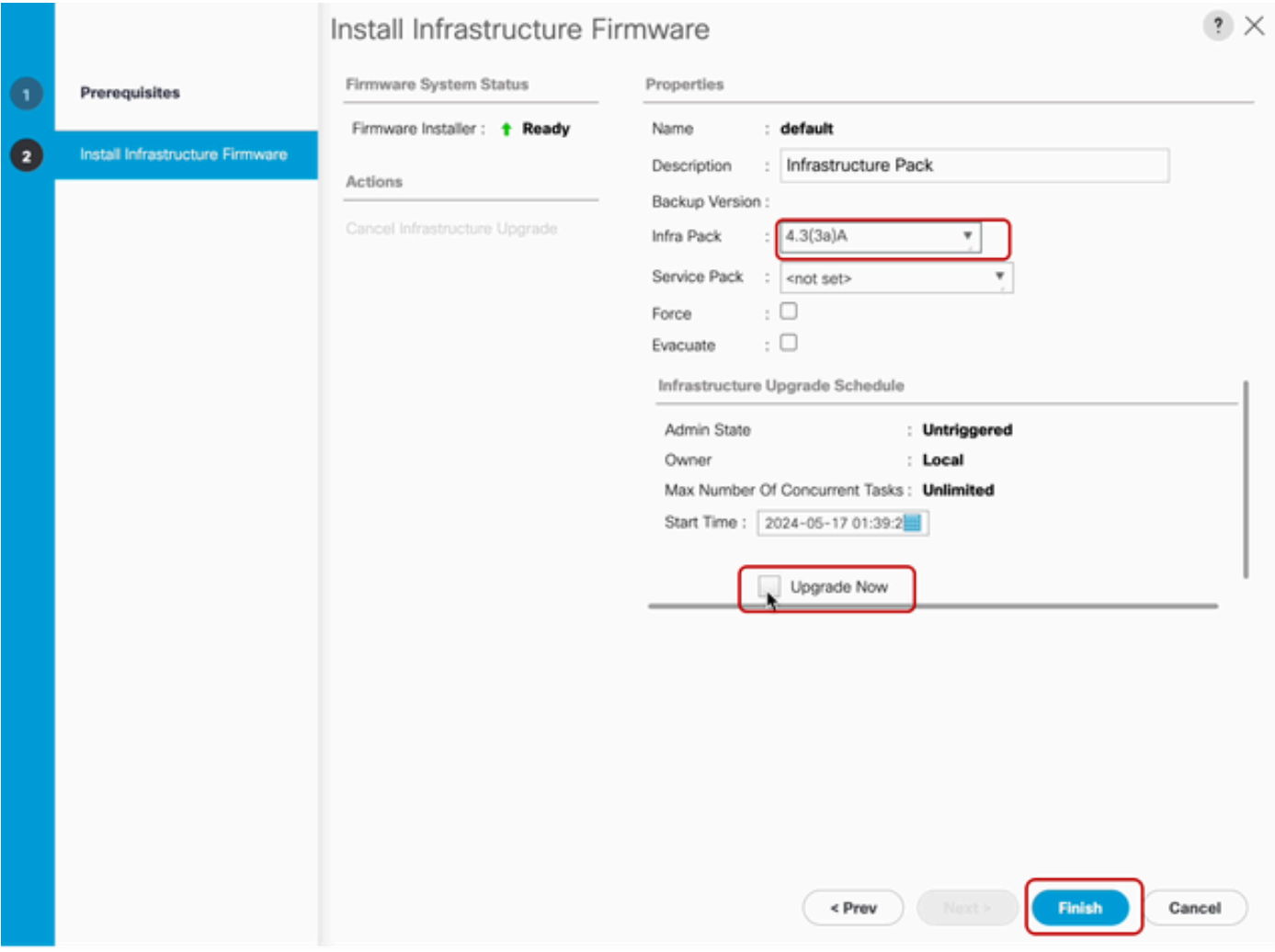

10立即升级,完成

### 单击Yes以忽略未选择Service Pack的警告。 Click OK.

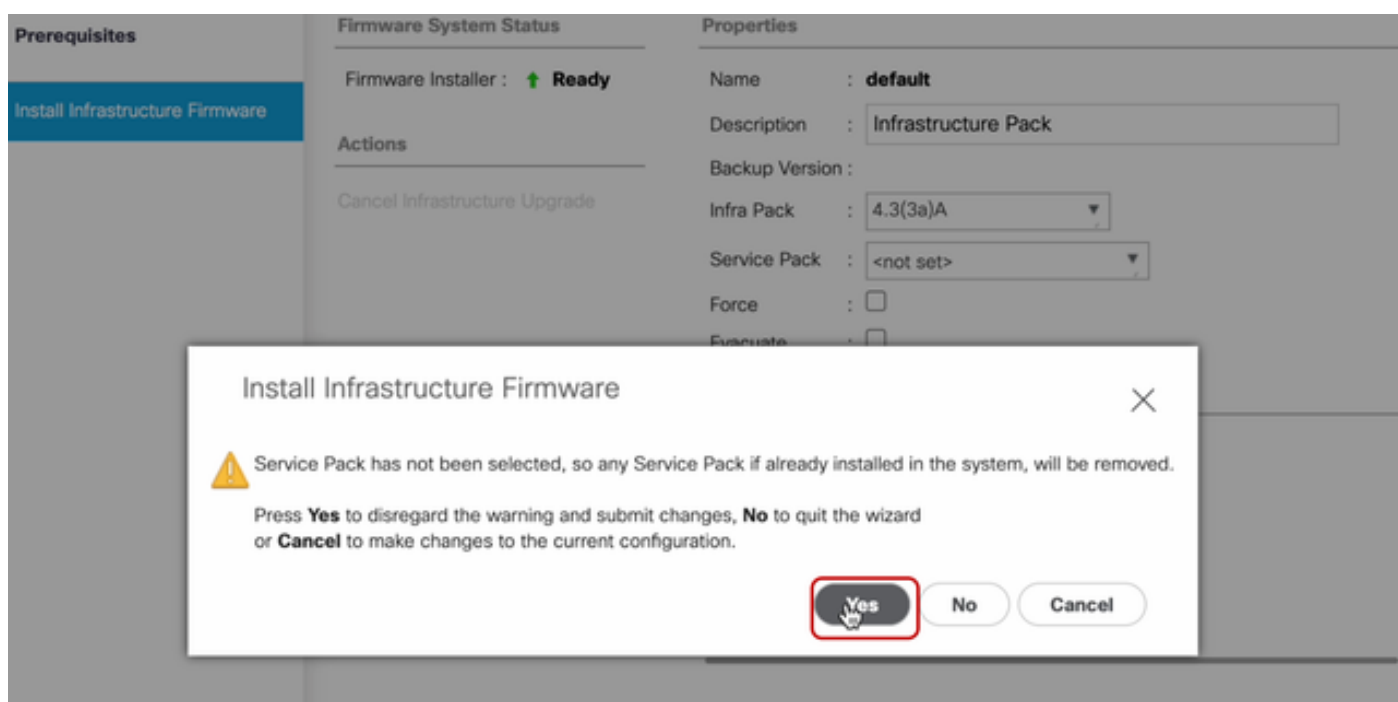

要监控升级进度,请点击FSM选项卡。稍后将开始升级。

强烈建议启用Evacuate 选项,以确保在升级过程中数据流在交换矩阵互联之间移动并避免数据流中 断。

这通常首先在辅助交换矩阵互联上完成。

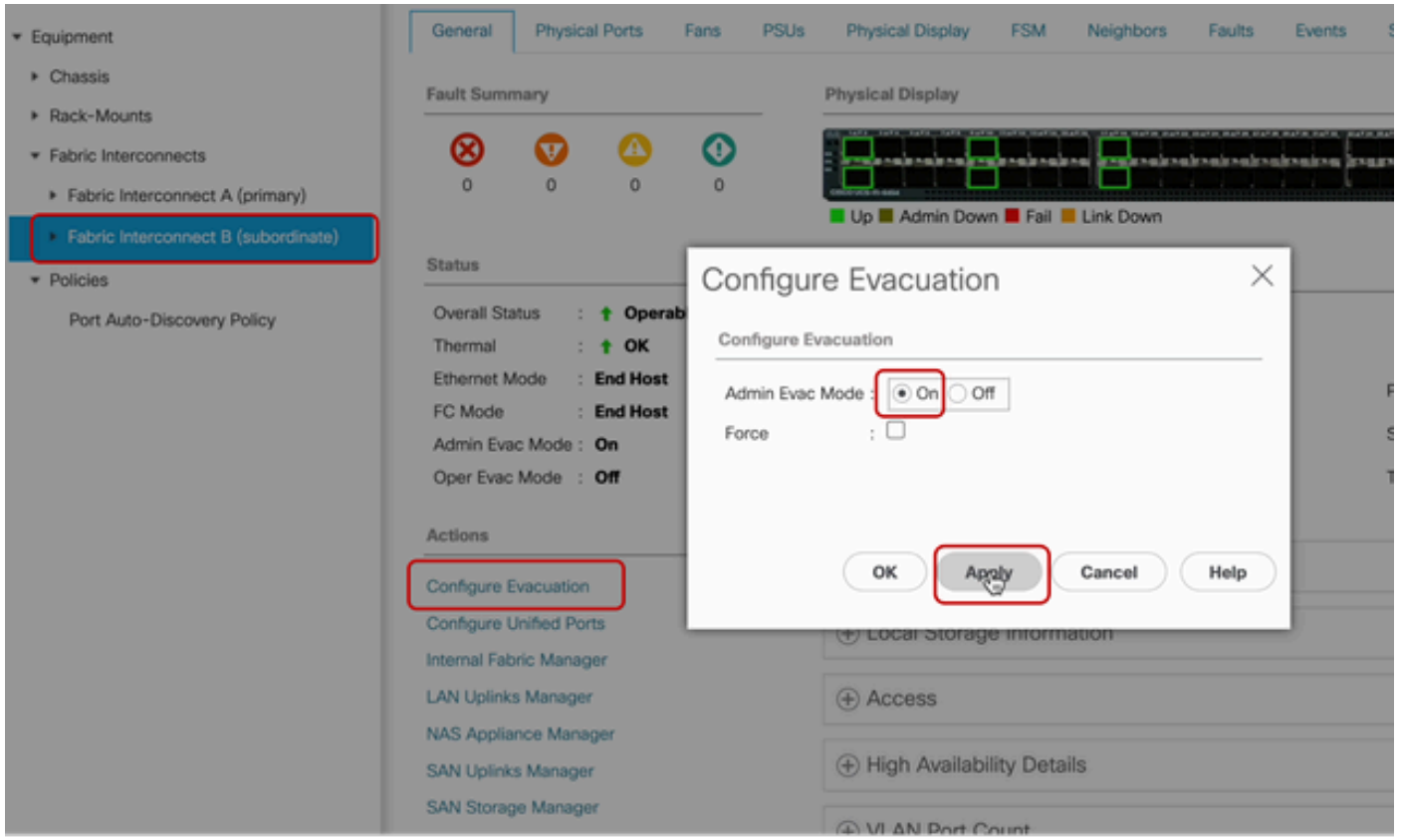

12配置和应用

验证路径是否正常工作(从UCS角度)以及任何虚拟路径和/或虚拟机、虚拟NIC或HBA。

这可确保流量在升级过程中不受影响。

如果有任何vNIC或vHBA发生故障,请在升级前检验影响并解决该问题。

根据设计,UCS基础设施升级会在辅助交换矩阵互联上启动升级。

当辅助交换矩阵互联即将完成升级时,UCS系统会临时注销您。

发生这种情况的原因是UCS Manager正在升级且管理流程已关闭,但是数据层面保持运行,因为它 从管理层面分离。

如果配置了SNMP,您可能会收到有关管理平面状态的警报。

这是正常现象,因此建议在升级期间禁用SNMP通知,并在完成练习之后重新启用。

一旦系统再次可用,UCS Manager组件的升级就完成。

通过FSM选项卡,您可以重新登录到UCS Manager以监控其余的升级

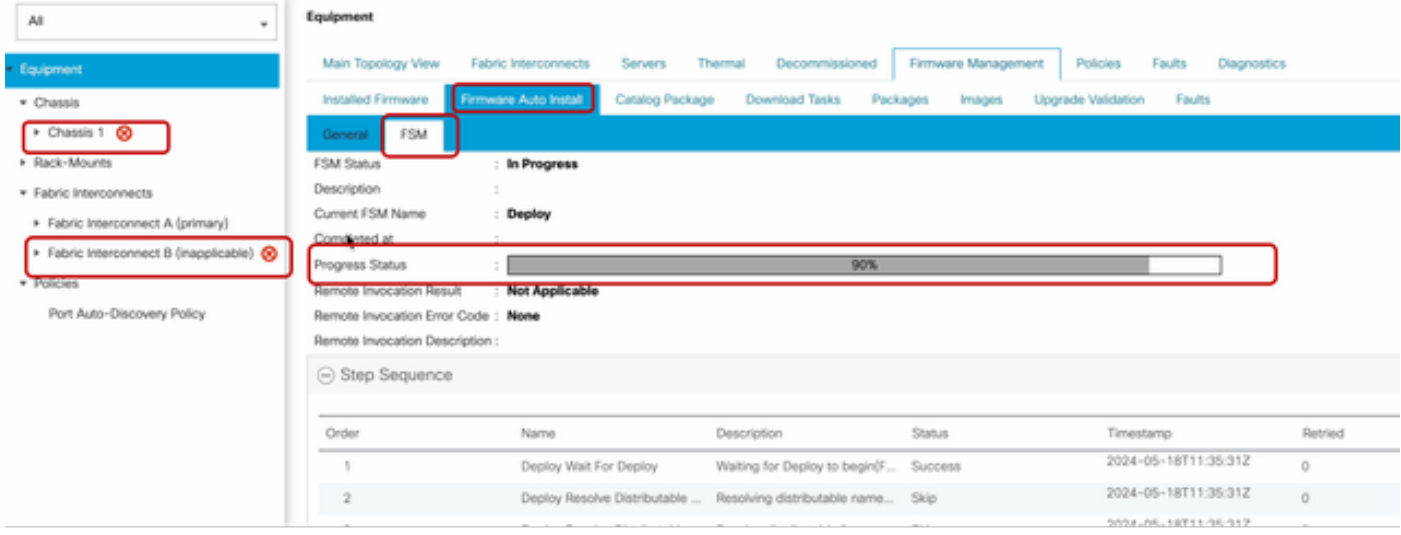

13固件自动安装

### 从属交换矩阵互联及其对应的机箱IO模块随后完成各自的升级。

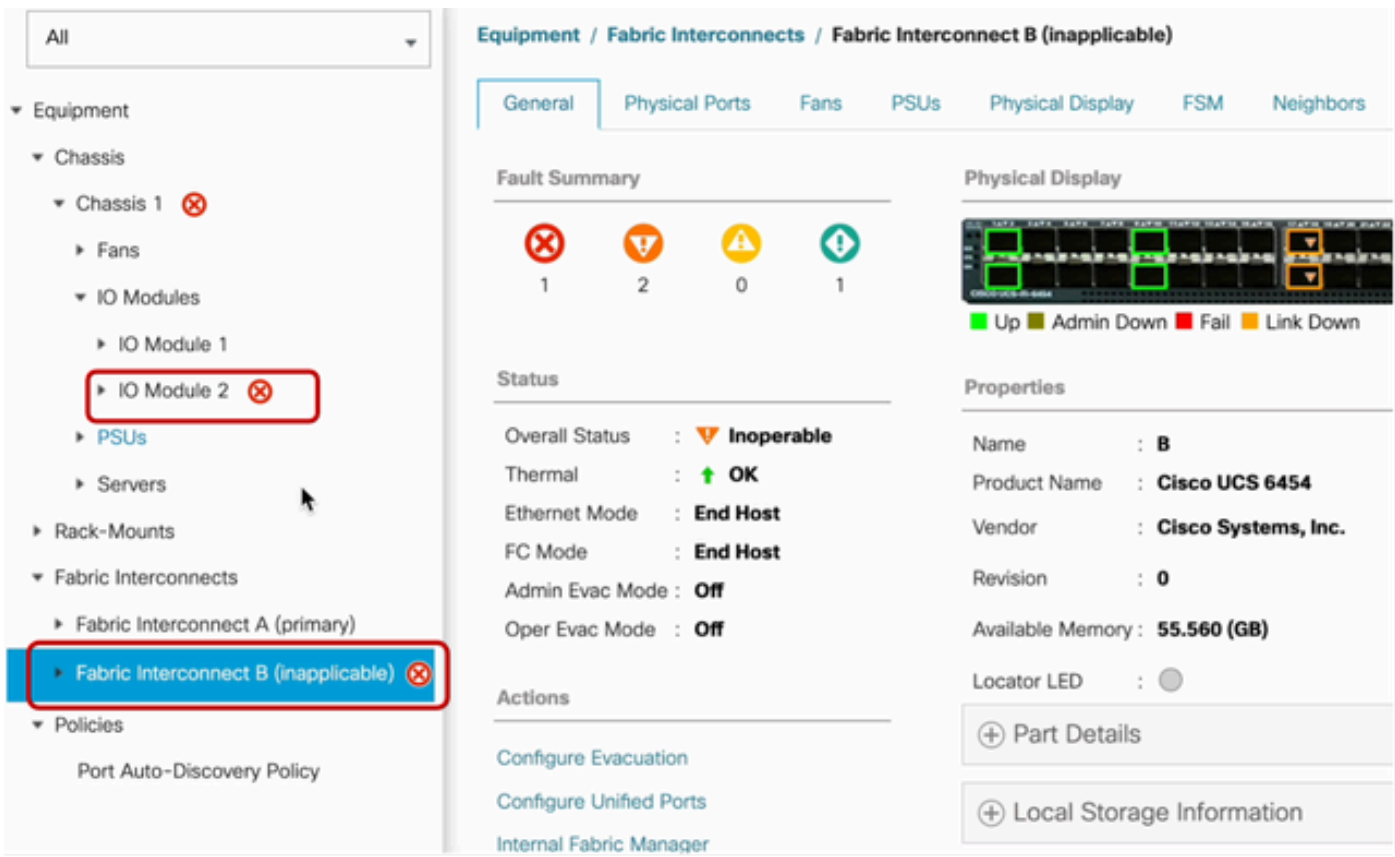

14交换矩阵互联

完成后,通过选择subordinateFabric Interconnect验证新固件版本是否安装在subordinateFabric Interconnect上

(在这种情况下,导航窗格中的Equipmentsection处显示Fabric InterconnectBin)。

向下滚动Generaltab下方。在Firmwarection中,观察从属交换矩阵互联上新安装的固件版本。

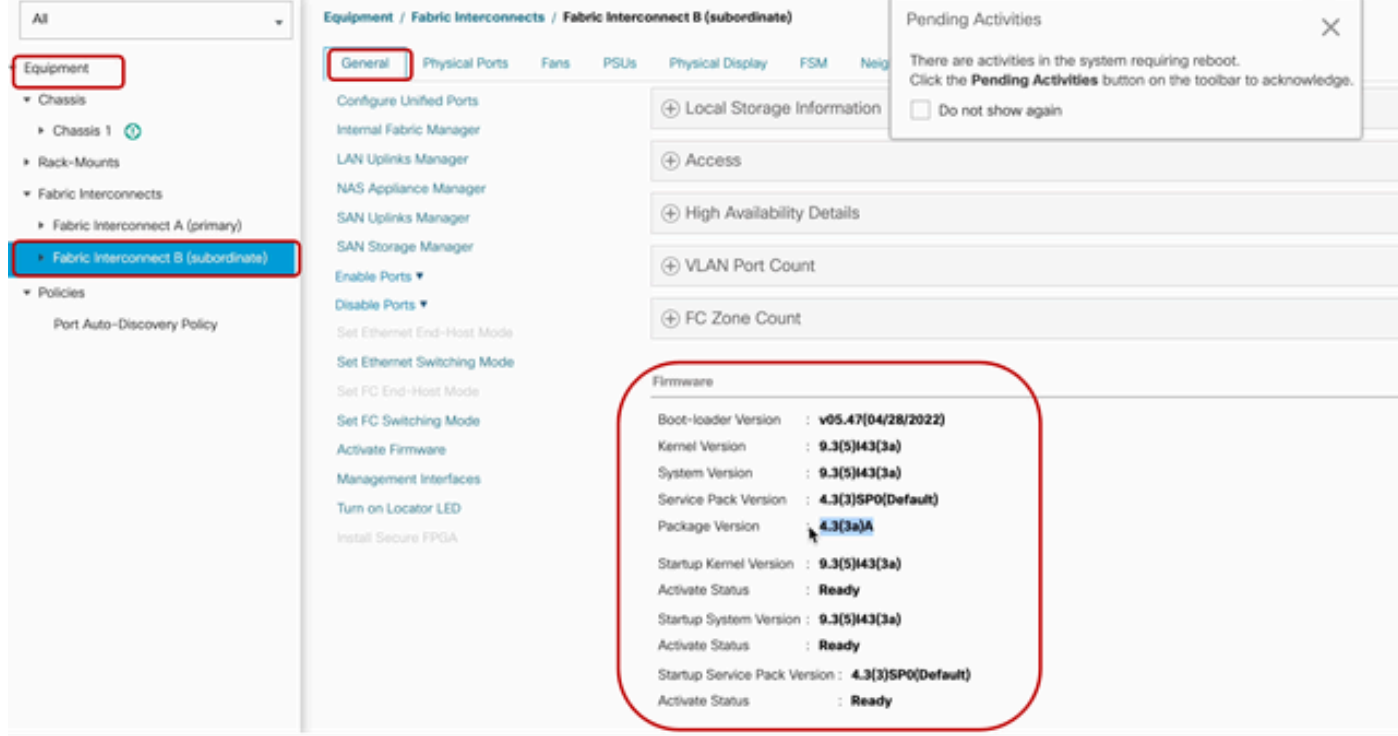

14交换矩阵互联

为了实现完整性,主交换矩阵互联需要升级并重新启动。

存在需要重新启动才能进行有效更改的警报。

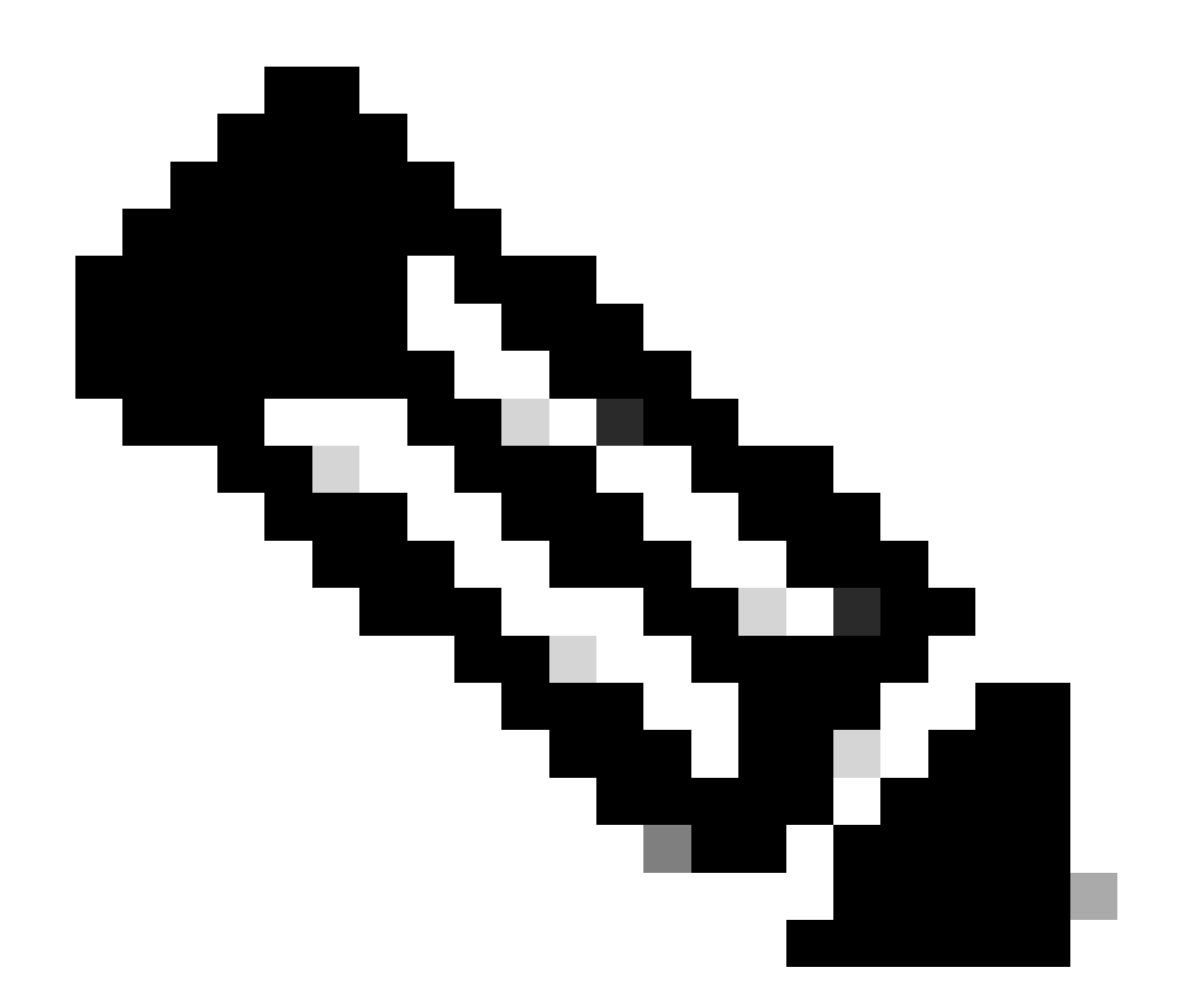

注意:这是一个关键步骤。在重新引导交换矩阵互联A之前,验证所有路径均以物理和虚拟 方式运行以及两个交换矩阵互联的高可用性。

这是确保成功和避免任何停机或中断的关键。操作系统或虚拟机似乎正在运行,但其辅助路径未完 全启动。

如果出现这种情况,则在交换矩阵互联A重新启动后,操作系统或虚拟机可能由于无法找到路径而 失去连接。

所有都验证完毕后,继续安全地重新启动交换矩阵互联A。

点击右上角的Pending Activities弹出窗口

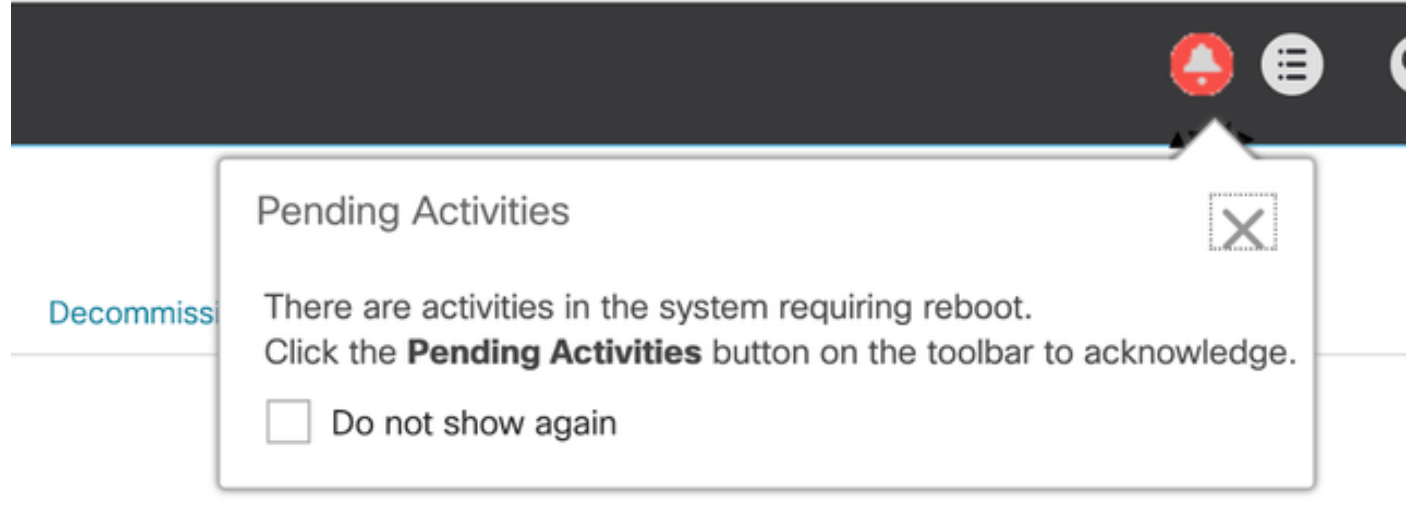

14交换矩阵互联

### 选择交换矩阵互联。 单击Reboot Now。 在弹出窗口中选择Yes,然后单击OK关闭弹出窗口。

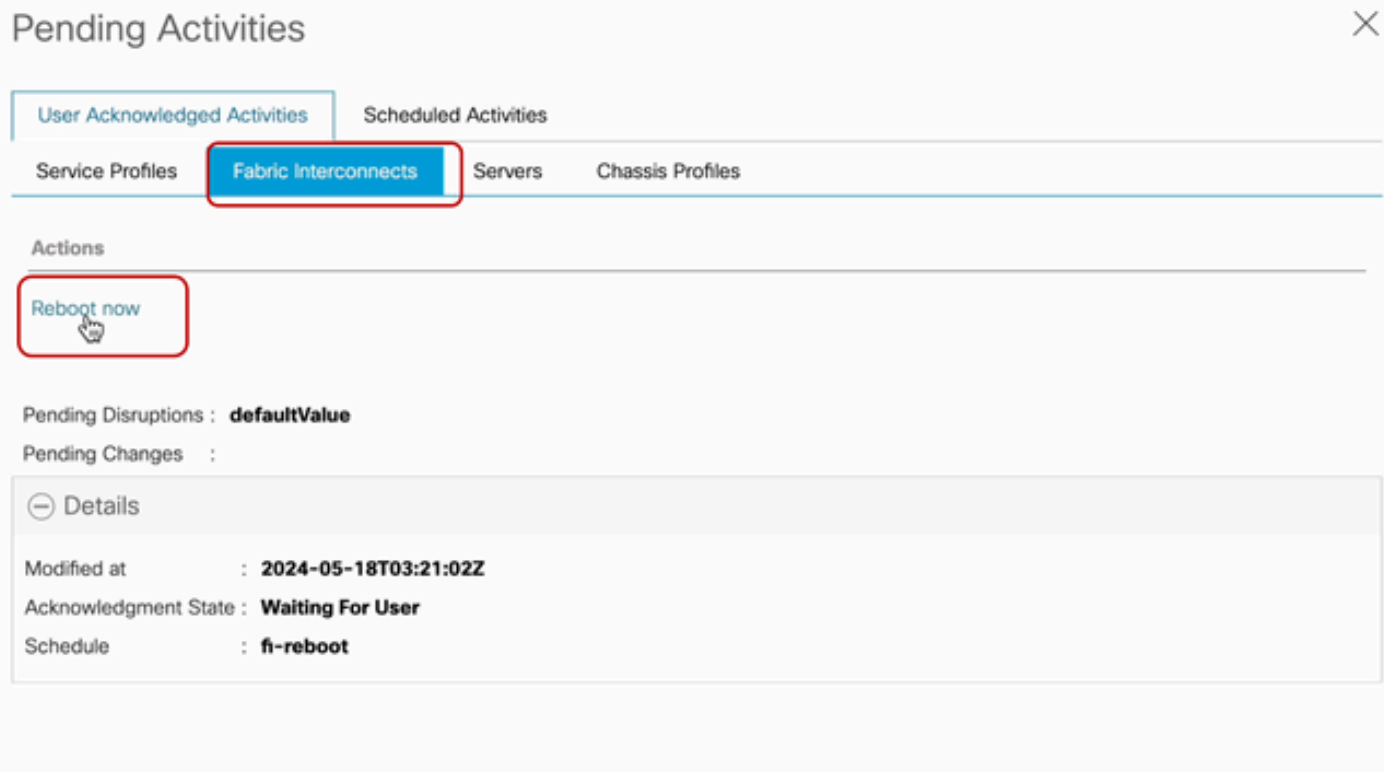

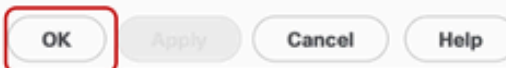

此操作将重新启动主交换矩阵互联以完成固件升级。

在此重新引导过程中,系统的集群领导角色由从属设备接管,因此您会暂时从UCS Manager注销。

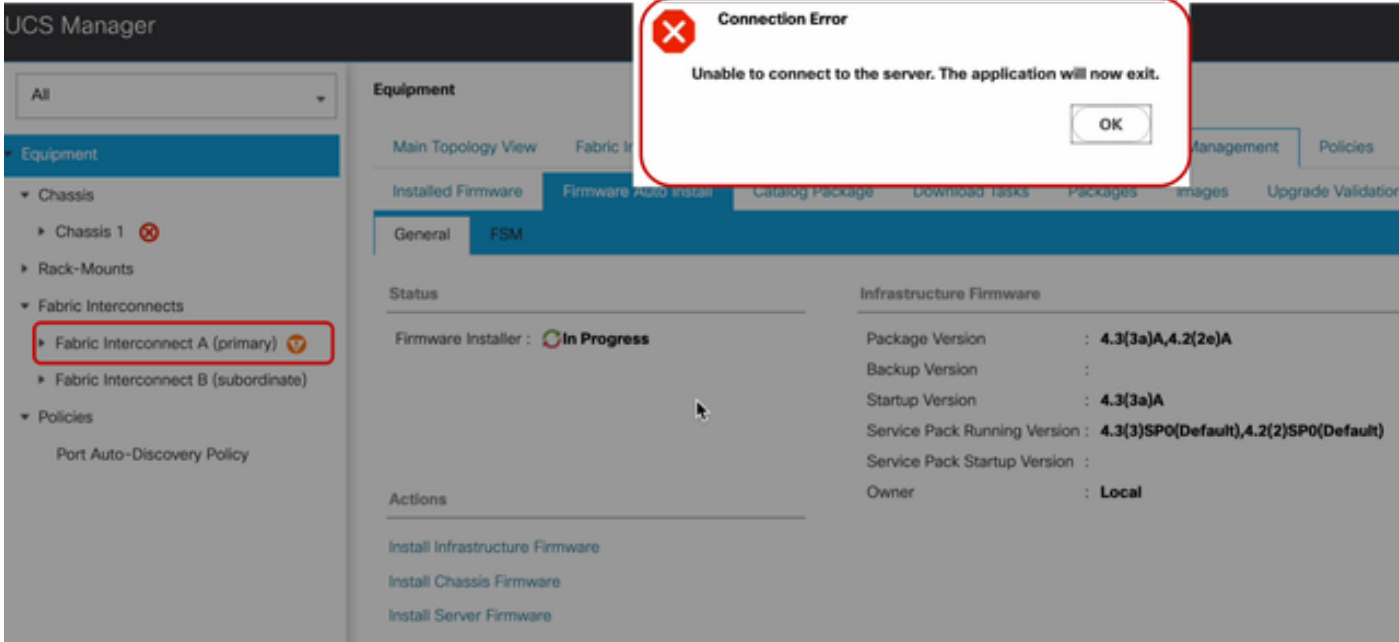

18连接错误

恢复对UCS Manager GUI的访问后,重新登录。

再次监控FSM,以验证升级进度。

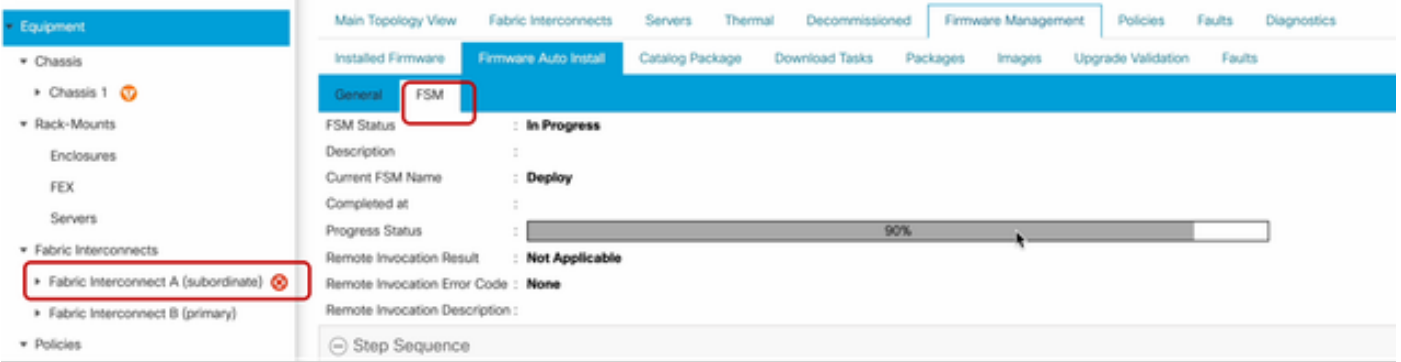

19个交换矩阵互联A

升级完成后,previousprimaryFabric Interconnectassuussums在集群中配置子角色。

# 确认

要验证UCS Manager升级是否成功,请在导航窗格的设备部分选择交换矩阵互联。

在Installed Firmware选项卡下,点击展开所有加号(+)图标。

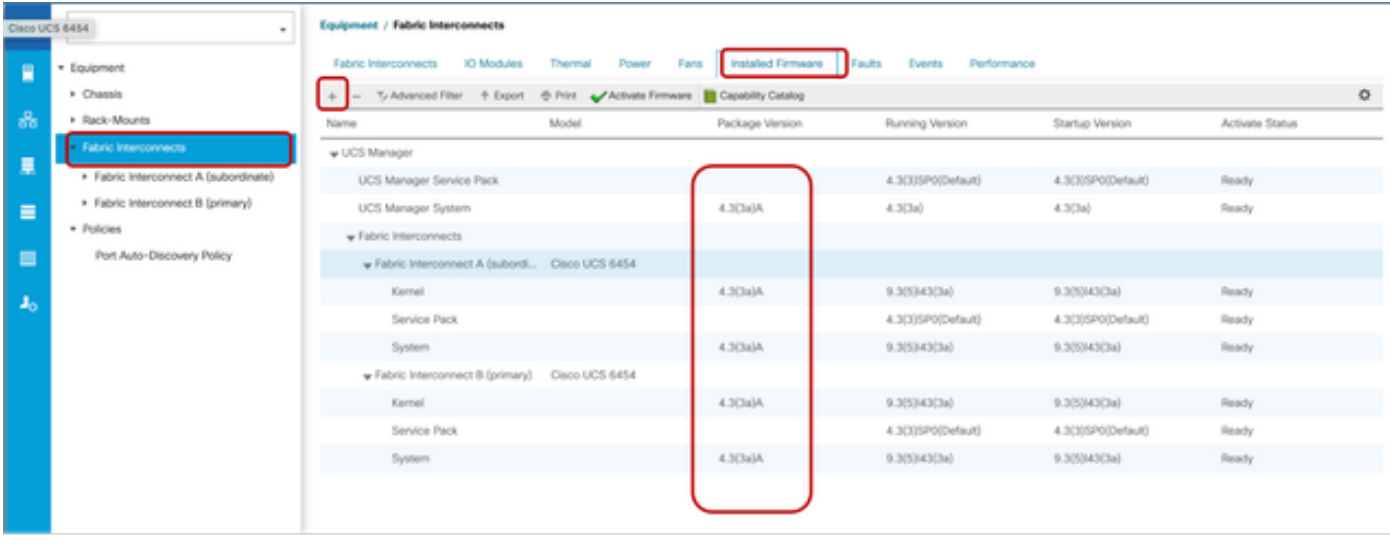

20个安装的固件

### UCS Manager已成功升级。

如果以前配置了疏散设置,请记住现在禁用它。

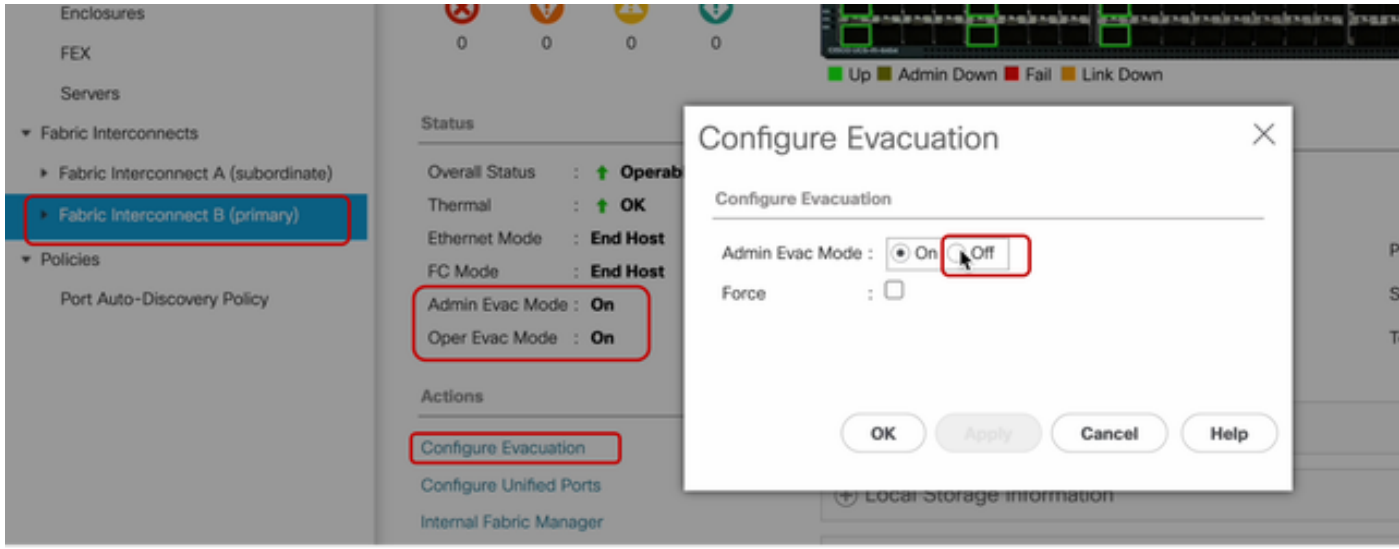

21管理模式关闭

如果需要,您可以在local-mgmt模式下使用以下CLI命令更改集群领导:

#cluster领导a

FI-B# connect local-mgmt Cisco Nexus Operating System (NX-OS) Software TAC support: http://www.cisco.com/tac Copyright (c) 2009, Cisco Systems, Inc. All rights reserved. The copyrights to certain works contained in this software are owned by other third parties and used and distributed under license. Certain components of this software are licensed under the GNU General Public License (GPL) version 2.0 or the GNU Lesser General Public License (LGPL) Version 2.1. A copy of each such license is available at http://www.opensource.org/licenses/gpl-2.0.php and http://www.opensource.org/licenses/lgpl-2.1.php

 $-FI-B(local-mgmt)$  cluster lead a

22 Connect集群主管

键入Yes继续。然后,您会暂时从CLI和GUI实例注销。

重新登录到UCS Manager,以验证集群主用设备现在是否为以前的主交换矩阵互联。

UCS Manager升级现已完成。

#### 关于此翻译

思科采用人工翻译与机器翻译相结合的方式将此文档翻译成不同语言,希望全球的用户都能通过各 自的语言得到支持性的内容。

请注意:即使是最好的机器翻译,其准确度也不及专业翻译人员的水平。

Cisco Systems, Inc. 对于翻译的准确性不承担任何责任,并建议您总是参考英文原始文档(已提供 链接)。